# **2022**

## 工业级 USBCAN 接口卡使用手册

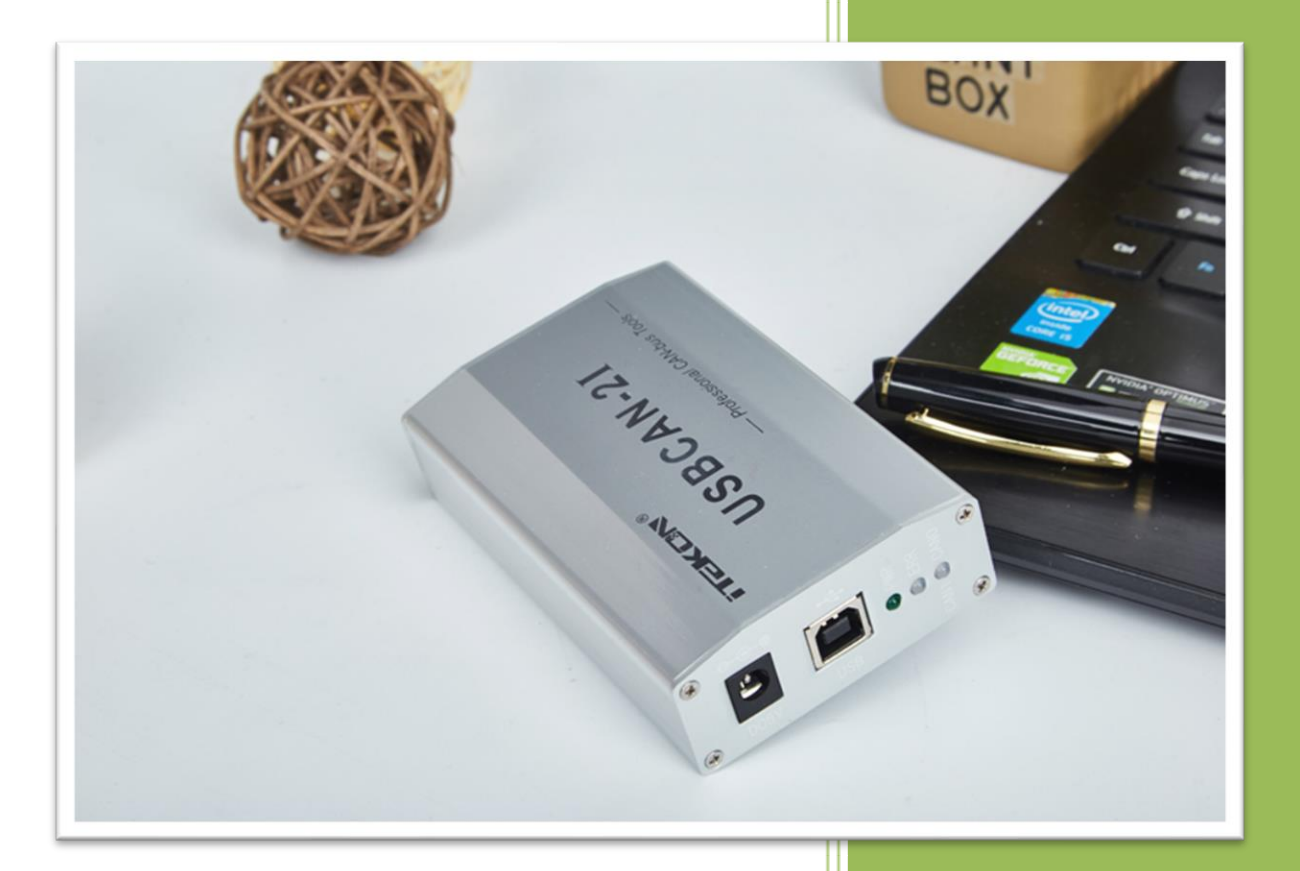

**V1.05**

**北京爱泰联合科技有限公司 Beijing iTekon Technology Co., Ltd.**

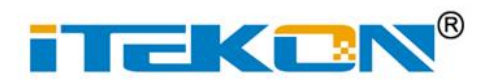

#### **修订历史**

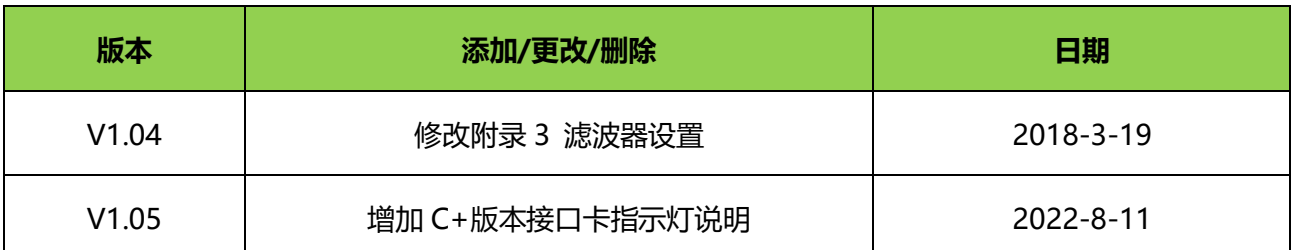

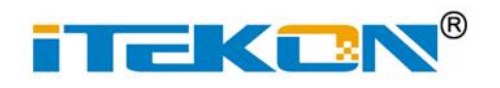

## **USBCAN-I/2I**

工业级 1/2 通道 USBCAN 接口卡

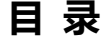

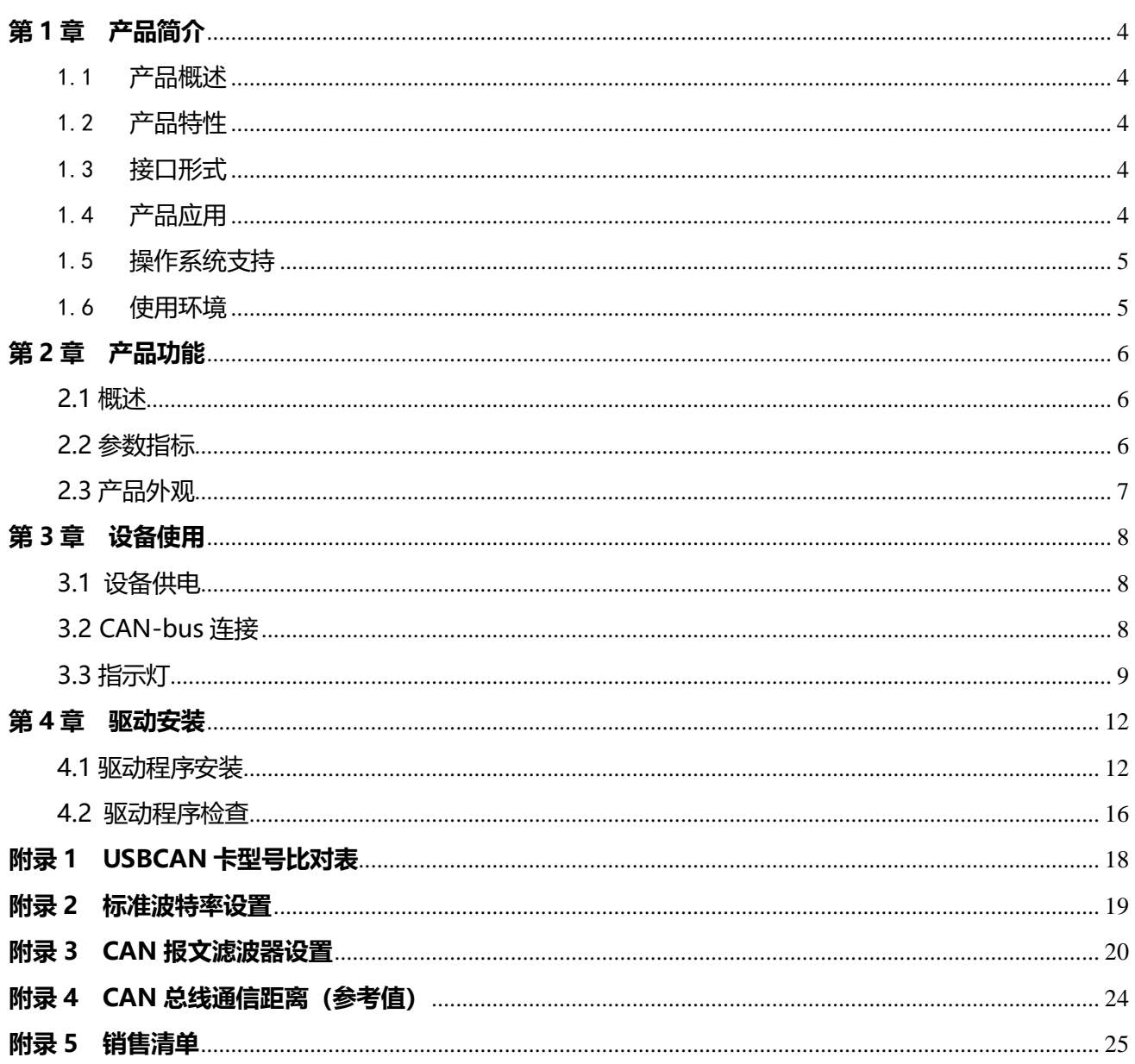

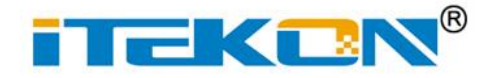

#### <span id="page-3-0"></span>**第 1 章 产品简介**

通过本章,您可以了解北京爱泰联合科技有限公司出品的USB接口CAN卡的基本电气特性。

本章内容提要:

- 产品概述
- 产品特性
- 接口形式
- 产品应用
- 操作系统支持
- ✓ 使用环境

#### <span id="page-3-1"></span>1.1 **产品概述**

USBCAN-I/2I 型 CAN 接口卡集成 1 或 2 路独立 CAN 接口, 通过 USB 接口实现 PC 与 CAN 网络的数据交换。每一个 CAN 通道均集成电气隔离保护电路,并且符合 CAN2.0A/B 规 范,支持 5Kbps~1Mbps 之间的任意波特率。USBCAN-I/2I 可方便的并且高可靠的将 PC 扩 展成 CAN 总线的控制节点。

#### <span id="page-3-2"></span>1.2 **产品特性**

- ➢ CAN:适用 CAN2.0A/B, 符合 ISO11898 规范;
- ➢ USB:适用 USB2.0,符合 USB1.1 协议规范;
- ➢ 波特率:5Kbps~1Mbps 之间任意设定;
- ➢ 电源:USB 供电或外接 DC5V 供电。

#### <span id="page-3-3"></span>1.3 **接口形式**

- ➢ USB:USB B 型座;
- ➢ CAN:3 位端子(-2I);5 位端子(-I);
- ➢ 端接电阻:拨码开关(-2I);端子短接(-I)。

#### <span id="page-3-4"></span>1.4 **产品应用**

- ➢ CAN 总线数据分析;
- ➢ CAN 通信设备调试;
- ➢ CAN 网络节点扩展。

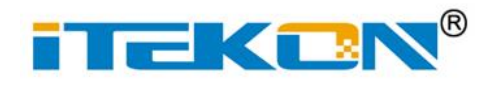

### <span id="page-4-0"></span>1.5 **操作系统支持**

➢ WindowsXP/7/8/10;

## <span id="page-4-1"></span>1.6 **使用环境**

- ➢ 工作温度:-40°C ~ +80°C;
- ➢ 储存温度:-55°C ~ +85°C。

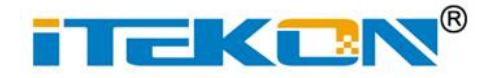

#### <span id="page-5-0"></span>**第 2 章 产品功能**

通过本章,您可以了解USBCAN-I/2I型CAN接口卡的基本功能和参数等信息。

本章内容提要:

- 概述
- 参数指标
- ✓ 产品外观

#### <span id="page-5-1"></span>**2.1 概述**

USBCAN-I/2I 型 CAN 总线通讯接口卡, 其集成 1 或 2 路 CAN 接口, 兼容 USB2.0 协 议规范。采用 USBCAN-I/2I 型智能 CAN 接口卡, PC 可以方便接入 CAN-BUS 网络, 构成现 场总线实验室、工业控制、智能小区、汽车电子网络等 CAN-bus 网络领域中数据处理、数据 采集、数据分析的控制节点。是 CAN-bus 产品开发、数据分析的强大工具。同时,USBCAN-I/2I 型智能 CAN 接口卡具有体积小巧、外形美观、即插即用等特点,是工程调试、产品开发的可 靠助手。

#### <span id="page-5-2"></span>**2.2 参数指标**

- **▷ USB 接口符合 USB2.0 协议规范, USB3.0 接口适用;**
- **▷ 支持 CAN2.0A 和 CAN2.0B 协议, 符合 ISO11898 规范;**
- ➢ 集成 1 或 2 路 CAN 总线接口,每路均可独立控制;
- ➢ CAN-BUS 通讯波特率在 5Kbps~1Mbps 之间可任意编程;
- ➢ 可以使用 USB 总线电源供电,或使用外接电源供电(DC5V);
- ➢ CAN-BUS 接口采用电气隔离,隔离模块绝缘电压:2500Vrms;
- ▷ 静电放电抗扰度: 接触放电 16kV,空气放电 30kV;
- ➢ 单通道最高数据流量:3000fps(标准帧);
- ➢ 支持 WinXP/7/8/10/11 操作系统;
- ➢ 支持 CANalyst 调试软件;
- ➢ 尺寸:(长)100mm×(宽)65mm×(高)25mm ( USBCAN-2I ); (长)110mm×(宽)56mm×(高)25mm ( USBCAN-I )。

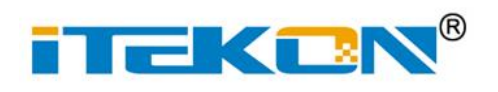

## <span id="page-6-0"></span>**2.3 产品外观**

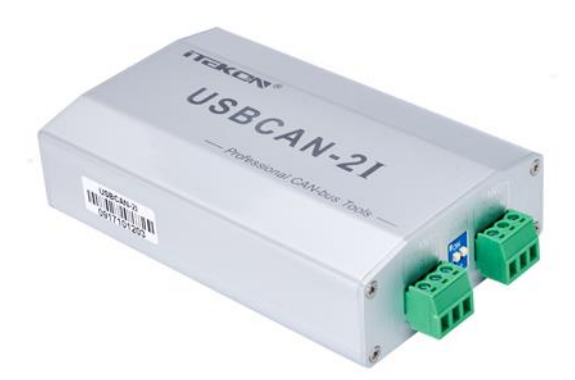

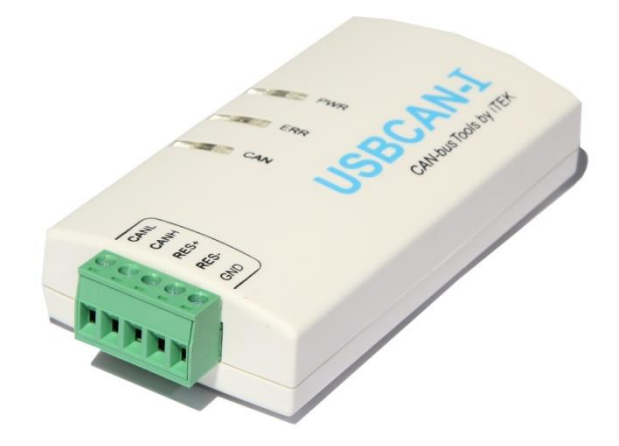

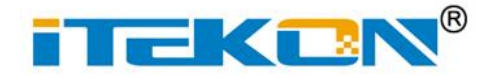

#### <span id="page-7-0"></span>**第 3 章 设备使用**

通过本章,您可以了解USBCAN-I/2I型CAN接口卡供电及信号线连接的方法。

本章内容提要:

- 设备供电
- ✓ CAN 接口定义
- ✓ 指示灯

#### <span id="page-7-1"></span>**3.1 设备供电**

USBCAN 接口卡的 USB 端口符合 USB1.1 协议规范,可以与具有 USB1.1 标准或 USB2.0 标准的 PC 机连接通讯。

> USB 供电: 将 PC 与 USBCAN-I/2 I 接口卡通过随机附带的 USB 电缆直接连接。

➢ 外接电源供电(只支持 USBCAN-2I):外部电源供电模式适合于 PC 机使用了 USB 总线集线器,或者连接有多个 USB 终端设备,而导致 USB 端口不能提供足够电流的场合。 使用外部电源(DC5V@500mA,插头内正外负)连接到 USBCAN-2Ⅰ接口卡的电源插 座。

#### <span id="page-7-2"></span>**3.2 CAN-bus 连接**

USBCAN-I/2I 集成 1 或 2 路 CAN 接口,每一路通道都是独立的,可分别接入不同的 CAN 网络,信号分配如下表所示。

| 引脚            | 端口               | 名称           | 功能                |
|---------------|------------------|--------------|-------------------|
|               |                  | H            | CAN0 通道 CAN H 数据线 |
| 2             | CAN <sub>0</sub> | G            | 屏蔽地               |
| 3             |                  |              | CAN0 通道 CAN L 数据线 |
|               | CAN <sub>1</sub> | $\mathsf{H}$ | CAN1 通道 CAN H 数据线 |
| $\mathcal{P}$ |                  | G            | 屏蔽地               |
| 3             |                  |              | CAN1 通道 CAN L 数据线 |

**表 3-1 USBCAN-2I 接口卡的 CAN-BUS 信号分配**

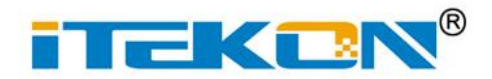

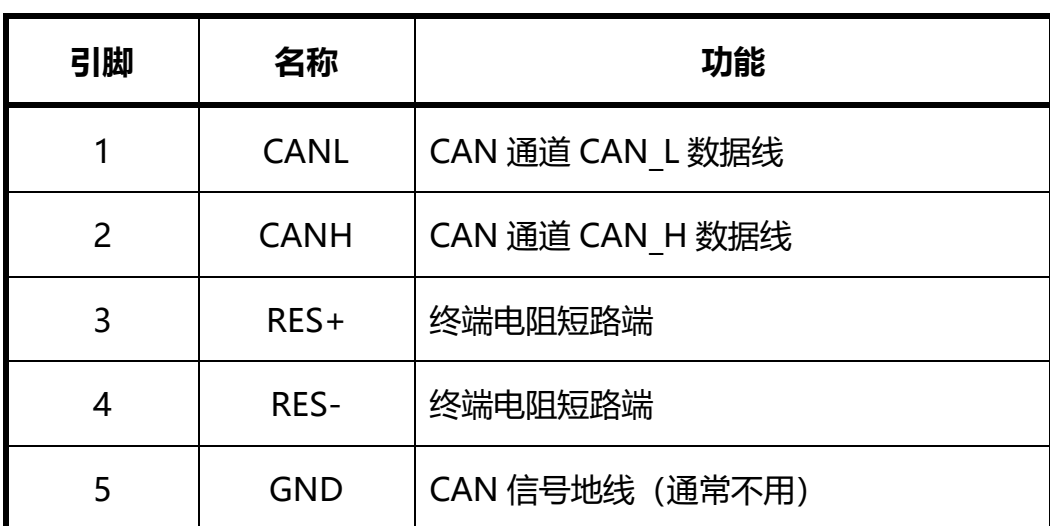

#### **表 3-2 USBCAN-I 接口卡的 CAN-BUS 信号分配**

接口卡与 CAN-bus 总线连接的时候, 仅需要将 CANH 与 CANL 接入总线, 并且 CAN H 连 CAN H, CAN L 连 CAN L。如 CAN 网络采用直线拓扑结构, 总线的 2 个终端需要安装 120Ω的终端电阻,接口卡内部集成 120Ω终端电阻,可通过拨码开关拨码 (USBCAN-2I) 或 通过短路 RES+和 RES-的方式 (USBCAN-I) 选择端接与否; 如果节点数目大于 2, 中间节点 不需要安装终端电阻。

注意: CAN-bus 电缆可以使用普通双绞线、屏蔽双绞线。若通讯距离超过 1Km,应保证 线的截面积大于 1.0mm<sup>2</sup>,具体规格应根据距离而定,常规是随距离的加长而截面积适当加大。 **3.3 指示灯**

<span id="page-8-0"></span>USBCAN 集成 3 个指示灯,分别为 PWR、ERR 与 CAN0/CAN1,具体指示功能见表 3-3。 设备电源接通后,PWR 指示灯常亮代表电源接入正常。ERR 与CAN0指示灯以相同频率闪烁, 代表设备程序运行正常,等待启动设备。当启动任何一路 CAN 通道,ERR 与 CAN0 停止闪烁, 并且启动的相应通道的指示灯闪烁一下, CAN0 通道闪 CAN0 (红灯), CAN1 通道闪 CAN1 (绿灯),代表启动成功可进行数据收发,见表 3-3。

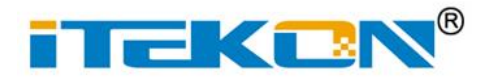

**表 3-3 指示灯功能定义**

| 指示灯        | 颜色 | 状态 | 定义                 |
|------------|----|----|--------------------|
| <b>PWR</b> | 绿  | 常亮 | 电源正常               |
| <b>ERR</b> | 红  | 闪烁 | CAN 总线故障, 不能正常收发数据 |
| CAN0/CAN1  | 红  | 闪烁 | CANO 通道有数据收发       |
|            | 绿  | 闪烁 | CAN1 通道有数据收发       |

升级版 USBCAN(即 C+版本)指示灯闪灯状态与老版本 USBCAN 有所不同,单通道 USBCAN 集成 PWR、ERR 和 CAN 指示灯,双通道 USBCAN 集成 PWR、CAN0 和 CAN1 指示灯。指示灯状态说明见表 3-4 与表 3-5。

| 指示灯        | 颜色 | 状态 | 定义             |
|------------|----|----|----------------|
| <b>PWR</b> | 绿  | 常亮 | 电源正常           |
|            | 红  | 常亮 | CAN 通道没有启动     |
| <b>ERR</b> | 红  | 闪烁 | CAN 收发数据时有错误产生 |
|            | 绿  | 常亮 | CAN 通道启动正常     |
| <b>CAN</b> | 绿  | 闪烁 | CAN 通道有数据收发    |

**表 3-4 USBCAN-I(C+)指示灯功能定义**

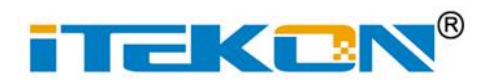

| 指示灯              | 颜色 | 状态 | 定义                  |
|------------------|----|----|---------------------|
| <b>PWR</b>       | 绿  | 常亮 | 电源正常                |
|                  | 绿  | 常亮 | CANO 通道已经启动, 等待收发数据 |
|                  | 绿  | 闪烁 | CANO 通道有数据收发        |
| CAN <sub>0</sub> | 红  | 常亮 | CANO 通道没有启动         |
|                  | 红  | 闪烁 | CANO 收发数据时有错误产生     |
|                  | 绿  | 常亮 | CAN1 通道已经启动,等待收发数据  |
| CAN1             | 绿  | 闪烁 | CAN1 通道有数据收发        |
|                  | 红  | 常亮 | CAN1 通道没有启动         |
|                  | 红  | 闪烁 | CAN1 收发数据时有错误产生     |

**表 3-5 USBCAN-2I(C+)指示灯功能定义**

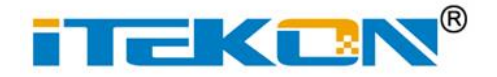

#### <span id="page-11-0"></span>**第 4 章 驱动安装**

本章通过 WIN7 系统,说明 USBCAN 驱动程序如何安装驱动程序软件和驱动状态检查。

本章内容提要:

- ✓ 设备驱动程序安装
- ✓ 设备驱动程序检查

#### <span id="page-11-1"></span>**4.1 驱动程序安装**

1)使用 USB 线连接 PC 与 USBCAN;

2)系统会提示发现新硬件,并弹出驱动安装引导窗口,如图 3-1。如未弹出驱动安装引 导窗口,请右键点击<我的电脑>,选择<管理>,在弹出窗口的左侧列表中点击<设备管理器> 如图 3-2。在设备列表中选择<iTEK USBCAN>设备,右键菜单中选择<更新驱动程序>如图 3-3 所示,会弹出图 3-1 的对话窗口;

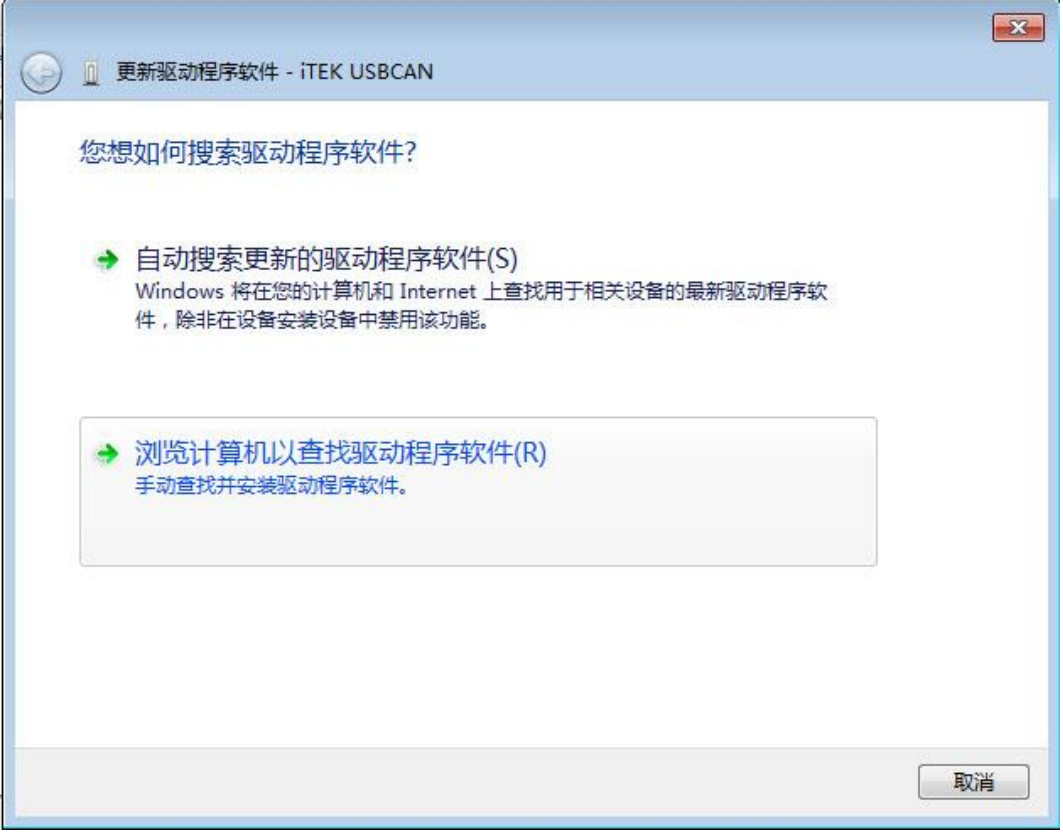

图 3-1 驱动安装引导窗口

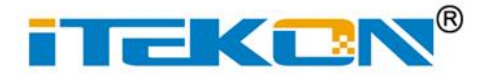

## **USBCAN-I/2I**

**工业级 1/2 通道 USBCAN 接口卡**

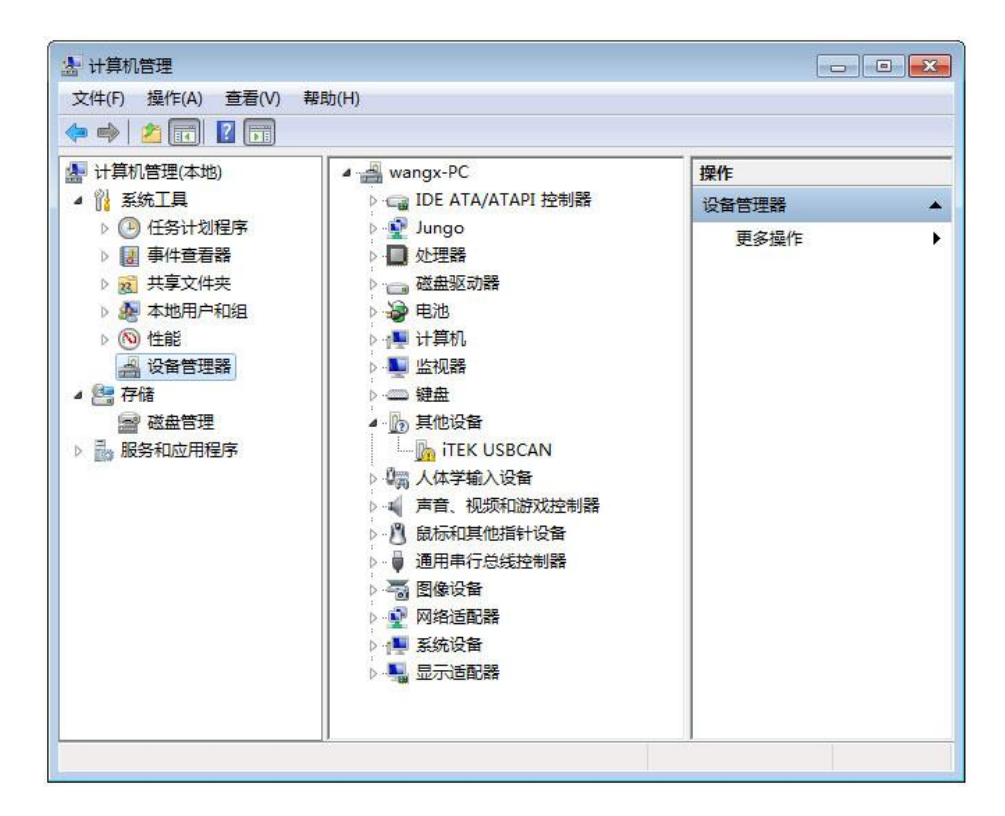

图 3-2 设备管理器窗口

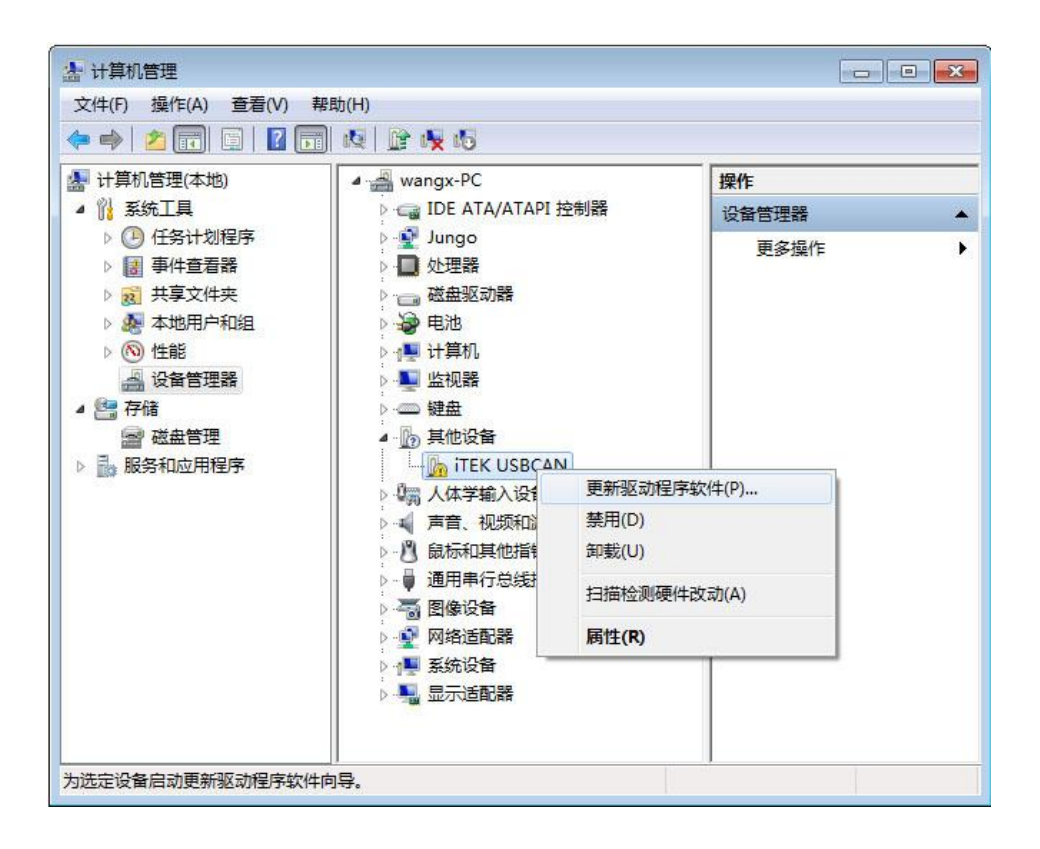

图 3-3 更新驱动

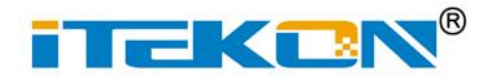

e.

**USBCAN-I/2I**

**工业级 1/2 通道 USBCAN 接口卡**

3)在图 3-1 窗口选择<浏览计算机已查找驱动程序软件 >,将弹出图 3-4,并将驱动程 序路径指向驱动文件所在的文件夹;

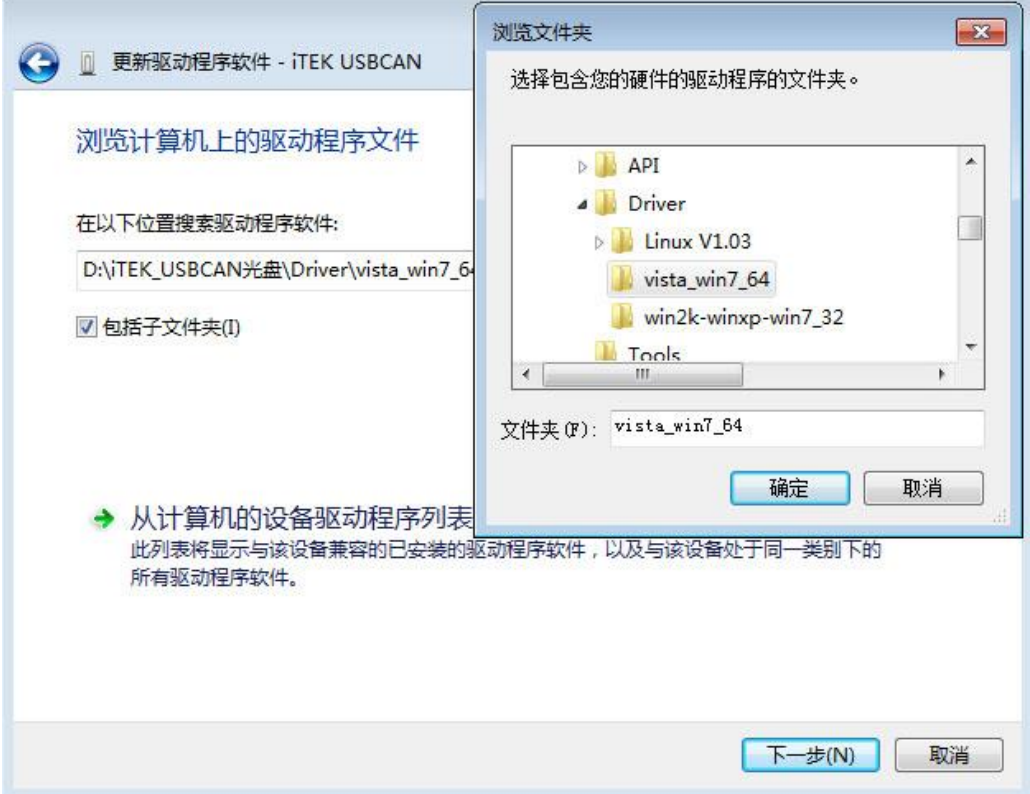

图 3-4 驱动文件路径选择窗口

4)在图 3-4 窗口点击<确定>按钮,系统会弹出数字证书安全提示如图 3-5,选择<始终 安装此驱动程序软件>,会弹出驱动正在安装界面,如图 3-6 所示。安装完毕后系统会提示驱 动安装成功,如图 3-5 所示;

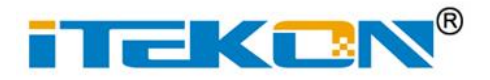

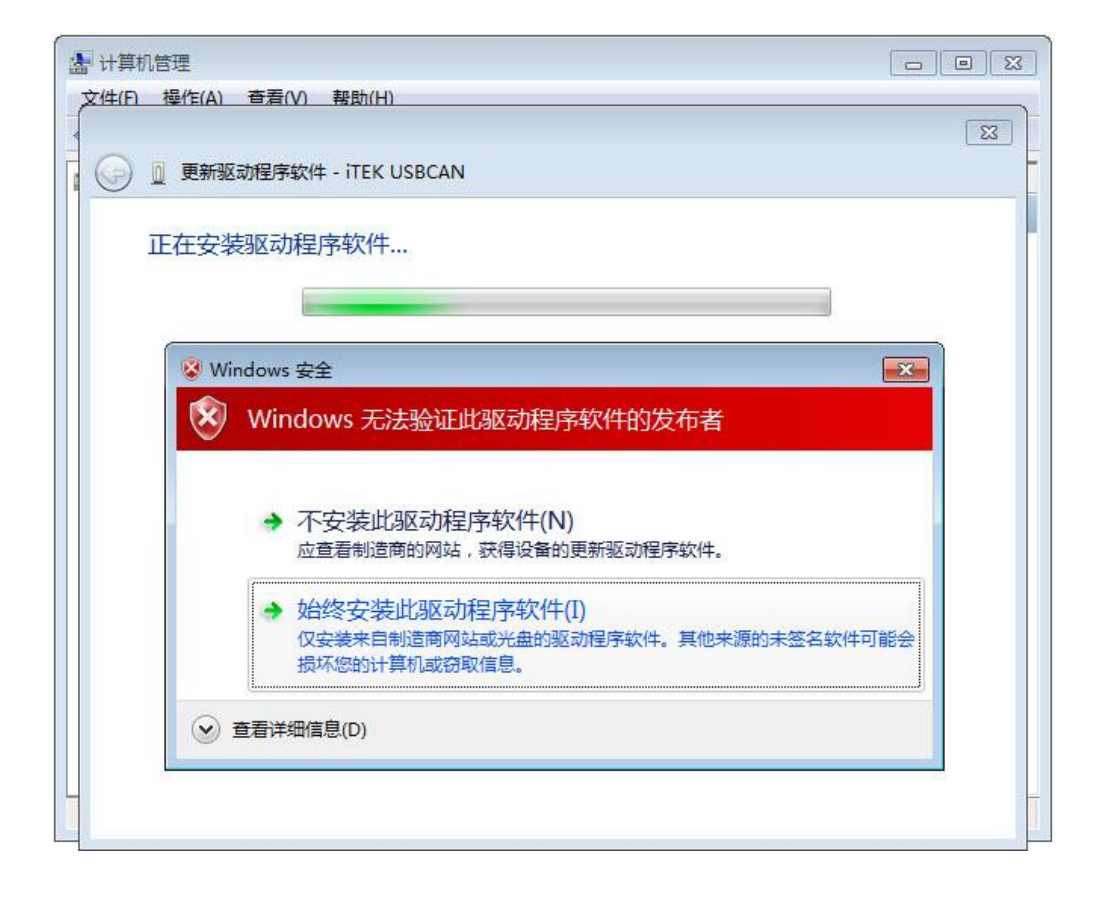

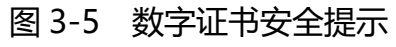

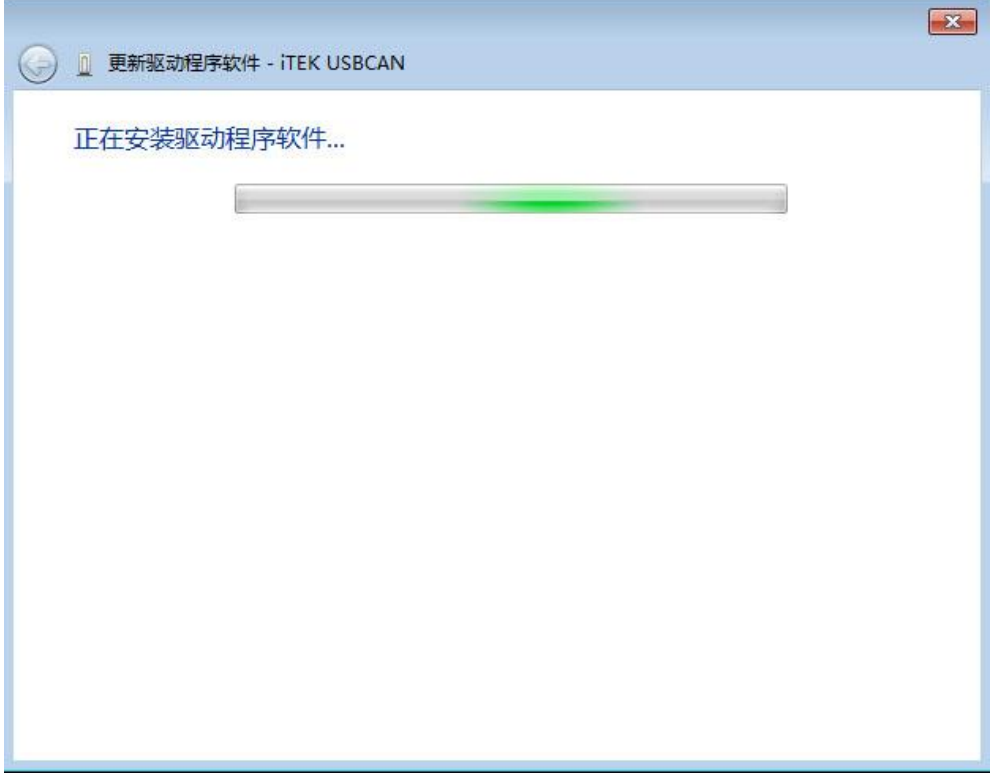

#### 图 3-6 驱动正在安装界面

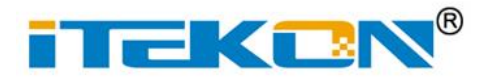

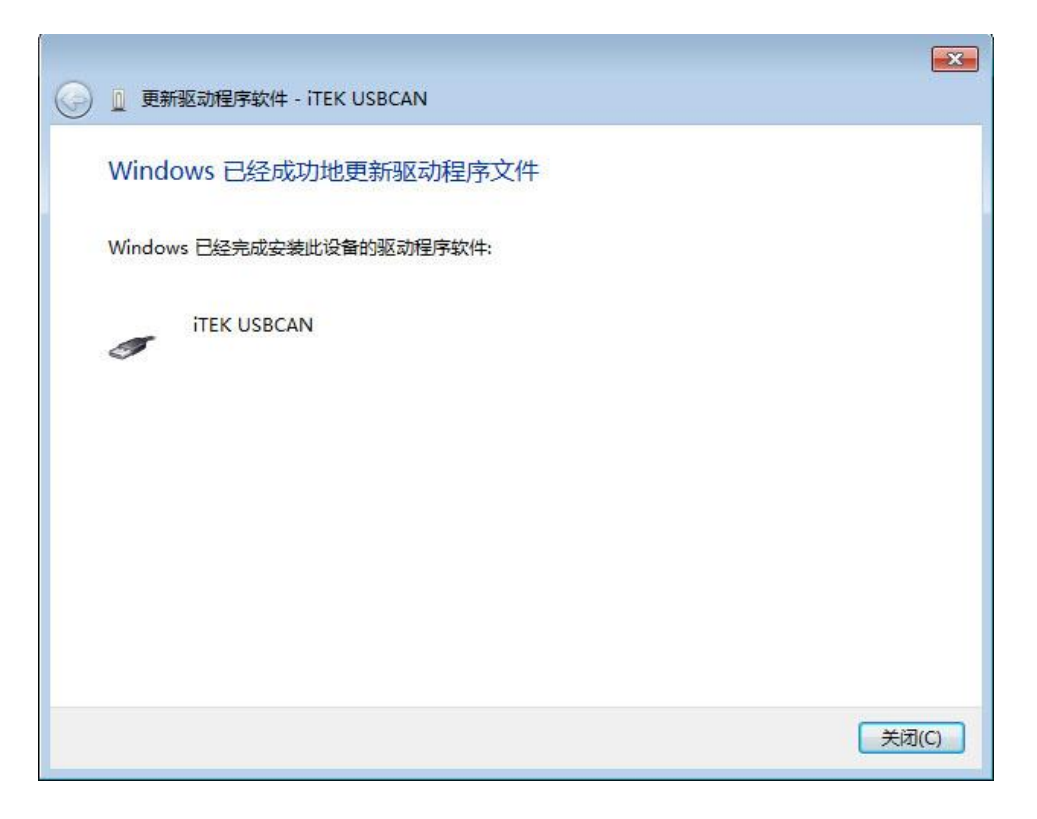

图 3-7 安装完成界面

5)出现图 3-7 的界面后,代表驱动已经安装完,点击<关闭>按钮后,USBCAN 就可以正 常使用了。

#### <span id="page-15-0"></span>**4.2 驱动程序检查**

1) 打开 WINDOWS 设备管理器

请右键点击<我的电脑>,选择<管理>,在弹出窗口的左侧列表中点击<设备管理器>, 并点开设备列表中的<通用串行总线控制器>如图 3-8。

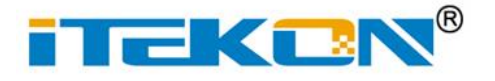

## **USBCAN-I/2I**

**工业级 1/2 通道 USBCAN 接口卡**

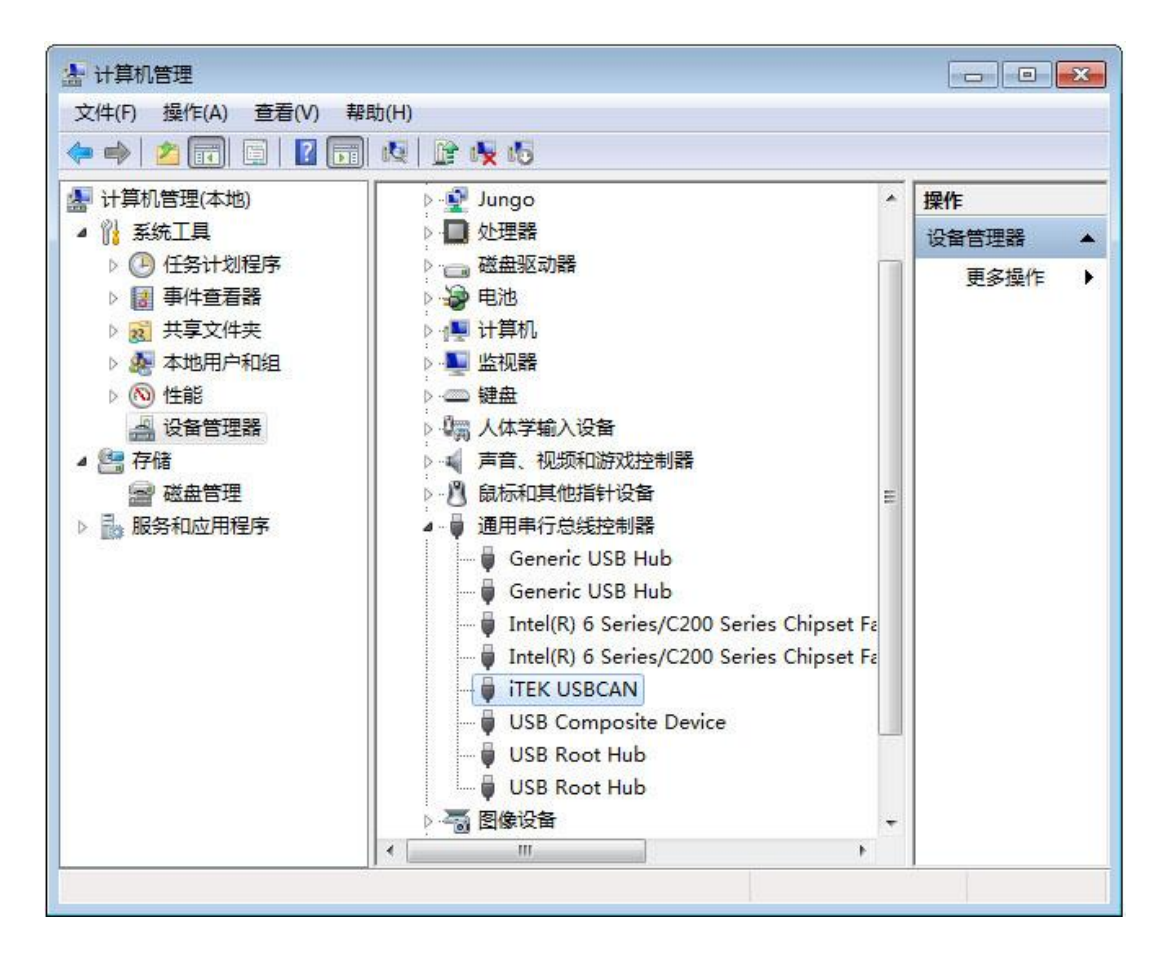

图3-6 驱动安装状态界面

2)检查驱动安装状态

检查 USBCAN 设备是否已经在当前硬件列表中,并且设备描述符为<iTEK USBCAN>。设 备图标上没有黄色"!"符号或红色"X"符号存在,表示设备驱动安装正确并可以使用。

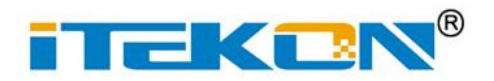

## <span id="page-17-0"></span>**附录 1 USBCAN 卡型号比对表**

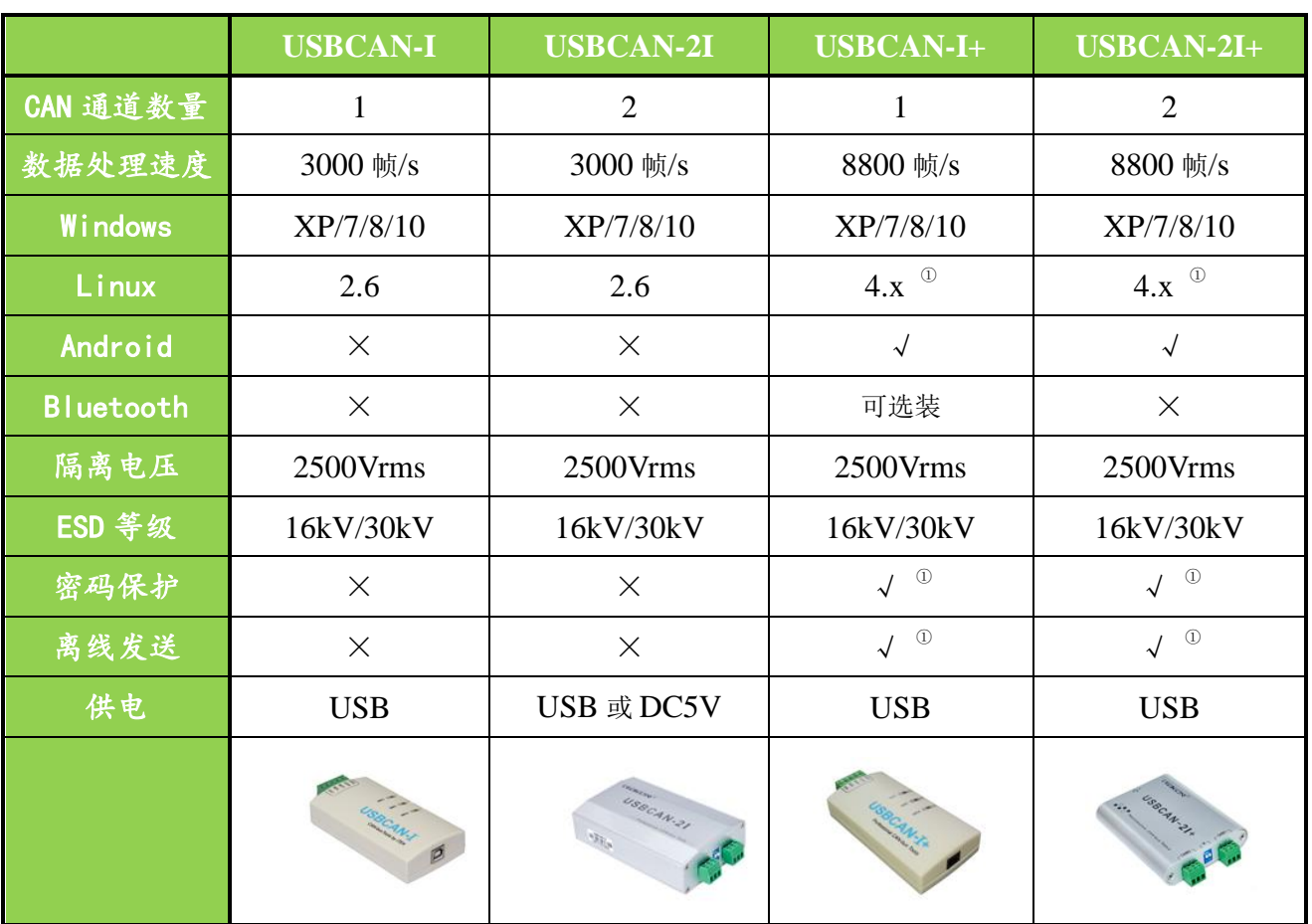

① :此功能是否开放使用,请咨询技术工程师。

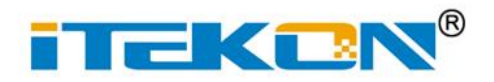

#### <span id="page-18-0"></span>**附录 2 标准波特率设置**

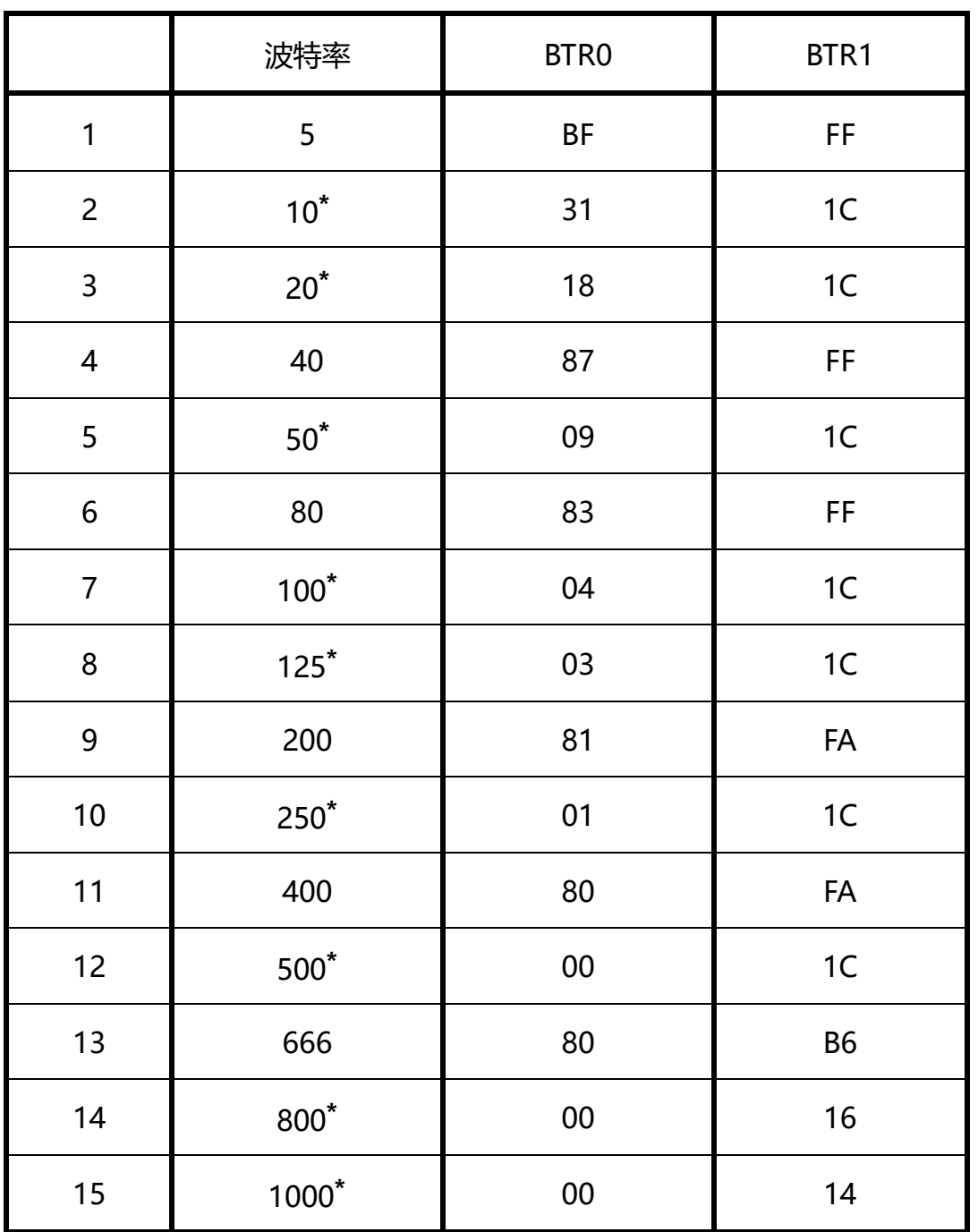

注:带 \* 号的是 CiA 协会推荐的波特率。

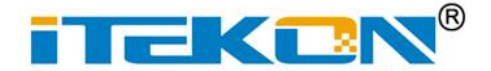

#### <span id="page-19-0"></span>**附录 3 CAN 报文滤波器设置**

CAN 报文滤波器是基于 PHILIPS 公司 CAN 控制器 SJA1000 的 PeliCAN 模式来进行 设计的。滤波器由 1 组 (4 字节) 验收代码寄存器 ACR 和 1 组 (4 字节) 验收屏蔽寄存器 AMR 构成。ACR 的值是预设的验收代码值,AMR 值是用来表征相对应的 ACR 值是否用作 验收滤波。

滤波的一般规则是:每一位验收屏蔽分别对应每一位验收代码,当该位验收屏蔽位为1的 时候(即设为无关),接收的相应帧ID 位无论是否和相应的验收代码位相同均会表示为接收; 但是当验收屏蔽位为0 的时候 (即设为相关), 只有相应的帧ID 和相应的验收代码位值相同 的情况才会表示为接收。并且只有在所有的位都表示为接收的时候,CAN 控制器才会接收该 帧报文。

滤波的方式上又分"单滤波"和"双滤波"两种。并且在标准帧和扩展帧情况下滤波又略 有不同。在配置软件的"自定过滤屏蔽码"的情况下开放滤波器所有功能。现阐述如下:

#### **1.单滤波配置**

这种滤波器配置方式可以定义成一个长滤波器。滤波器字节和信息字节之间位的对应关系 取决于当前接收帧格式。

**标准帧:**在帧格式为标准帧时,在验收滤波中仅使用ACR前两个字节(ACR0和ACR1) 中的高11位来存放过滤验收码。同样,过滤屏蔽码也只采用AMR0和AMR1的高11位。在AMR 的位为0时(意为相关),当ACR的相对应位和接收帧标识的对应位值相同时,表现为"可接收" (逻辑1);当两者不等时表现为"不接收"(逻辑0)。或者当AMR的位为1时,无论ACR的相 对应位和接收帧标识的对应位值是否相同,均表现为"可接收"(逻辑1)。

对于一个成功接收的信息所有单个位的比较后都必须发出接收信号。如图 1所示。

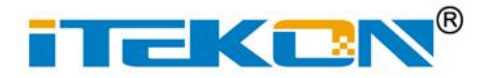

## **USBCAN-I/2I**

**工业级 1/2 通道 USBCAN 接口卡**

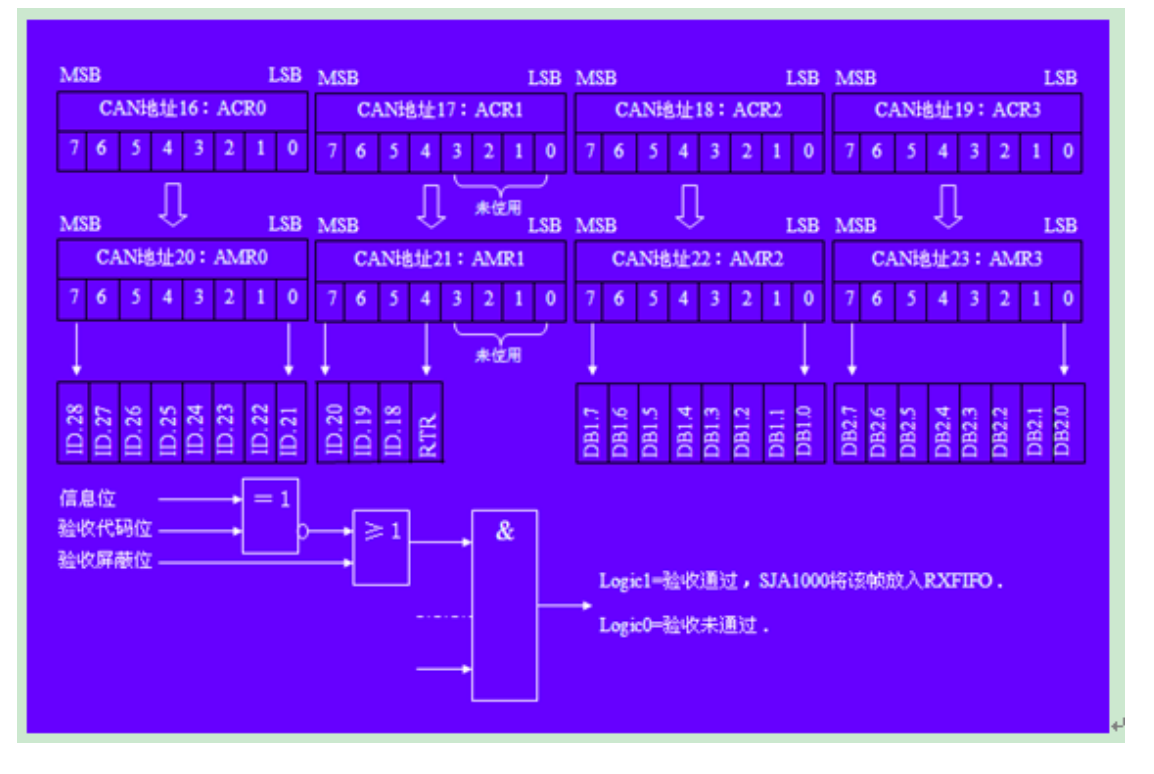

图 1 标准帧单滤波示意图

**扩展帧:**在帧格式为扩展帧时,由于帧标识是29 位,所以在验收滤波中使用ACR 的四 个字节中的高29位来存放过滤验收码。同样,过滤屏蔽码也只采用AMR的高29 位。 接收逻辑关系和标准帧相同,逻辑表示如图 2 所示。

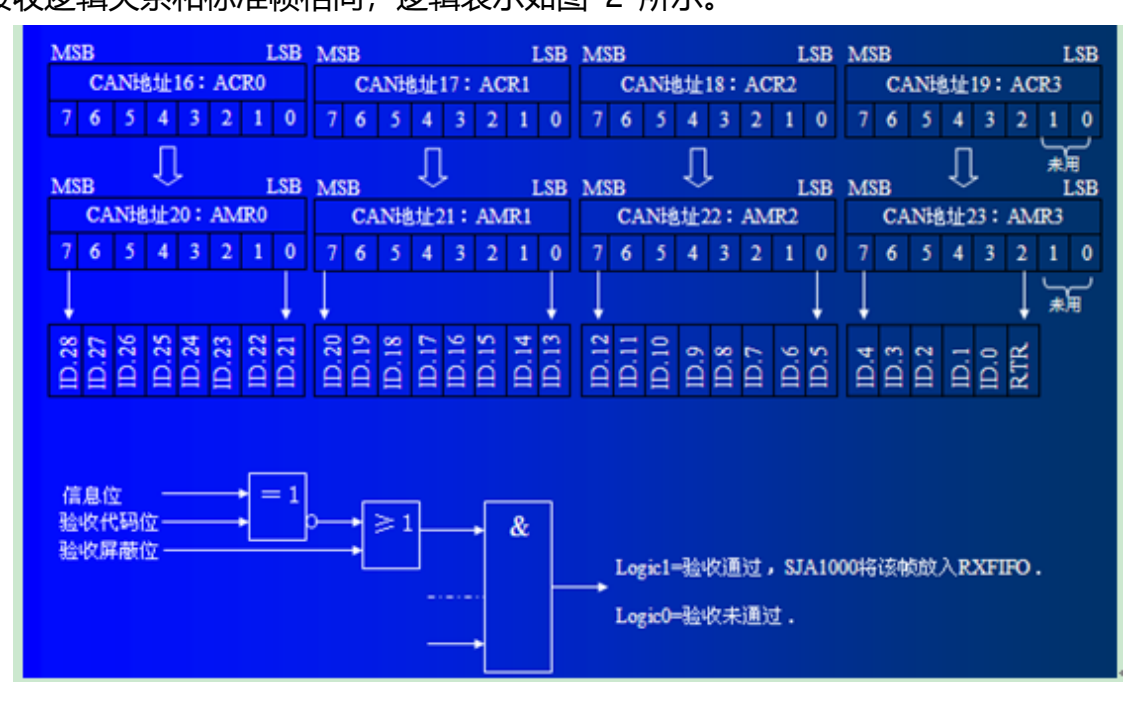

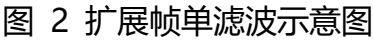

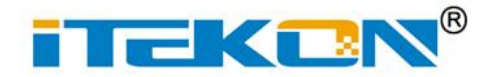

#### **2.双滤波配置**

这种配置可以定义两个短滤波器。一条接收的信息要和两个滤波器比较来决定是否放入接 收缓冲器中。至少有一个滤波器发出接受信号,接收的信息才有效。滤波器字节和信息字节之 间位的对应关系取决于当前接收的帧格式。

**标准帧:**对于标准帧,那么则相当于有两个单滤波情况下的滤波器对接收帧标识进行滤波。 接收逻辑如图 3 所示。

为了能成功接收信息,一组滤波器的单个位的比较时均要表示为接收。 两组滤波器至少有一组表示接收该帧才会被接收。

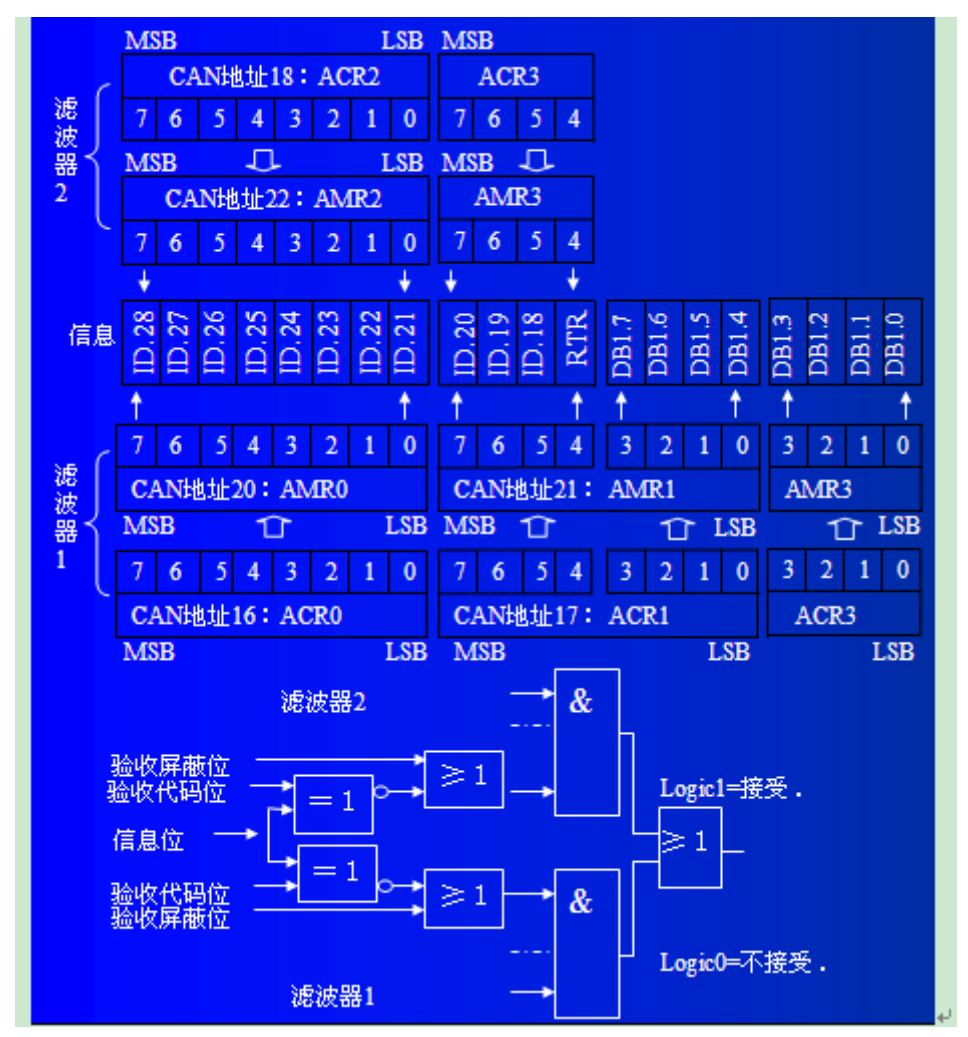

图 3 标准帧双滤波示意图

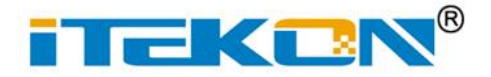

**扩展帧:**对于扩展帧,定义的两个滤波器是相同的。两个滤波器都只比较扩展识别码的前 两个字节(ID.28到ID.13),而不是全部的29位标识。如图 4 所示。为了能成功接收信息, 一组滤波器的单个位的比较时均要表示为接收。

两组滤波器至少有一组表示接收该帧才会被接收。

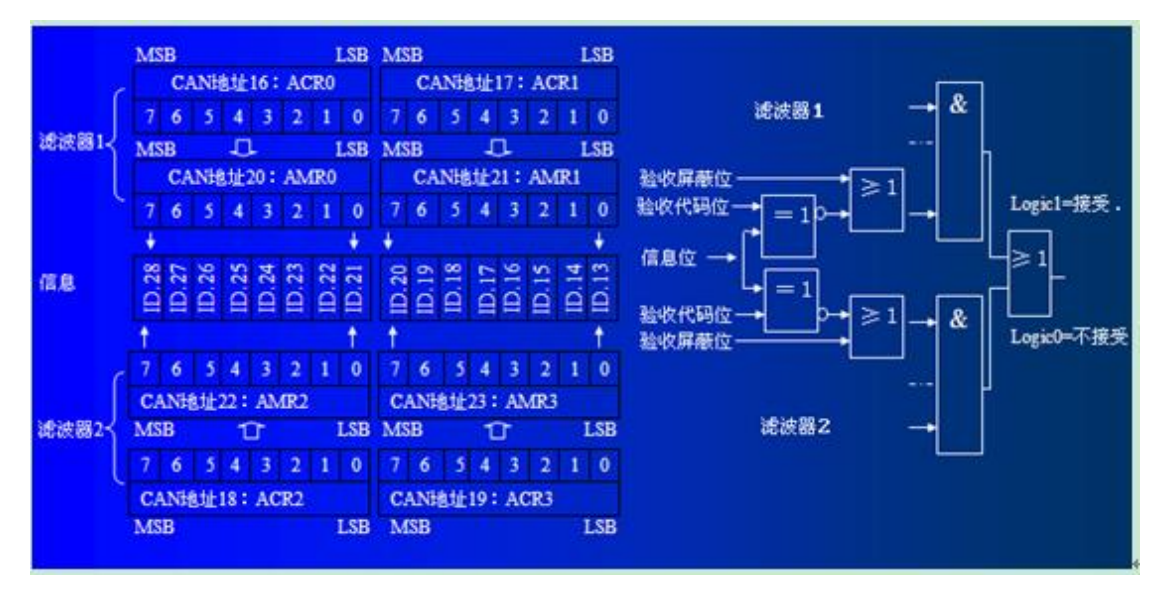

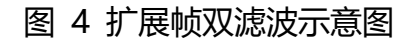

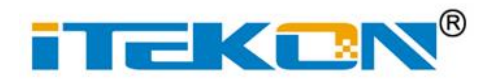

## <span id="page-23-0"></span>**附录 4 CAN 总线通信距离(参考值)**

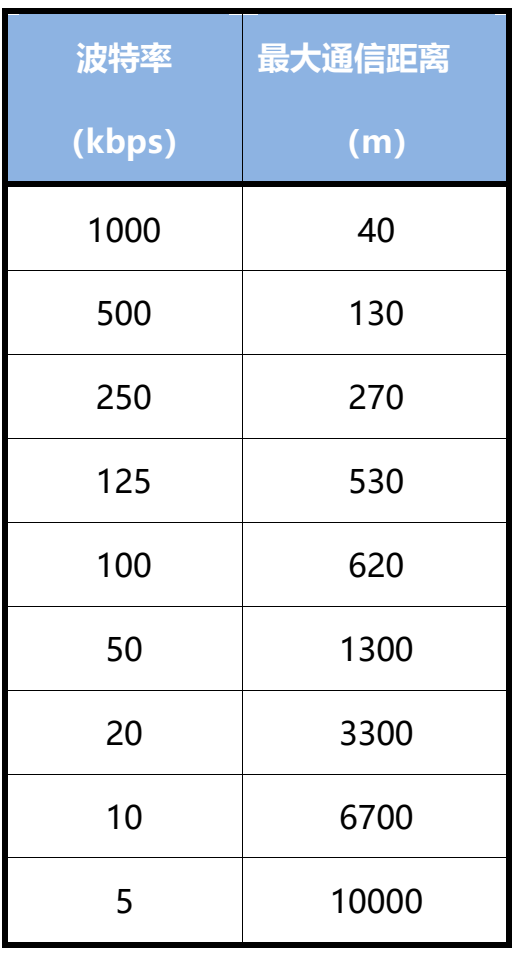

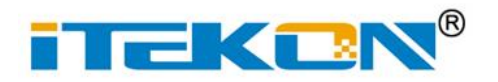

#### <span id="page-24-0"></span>**附录 5 销售清单**

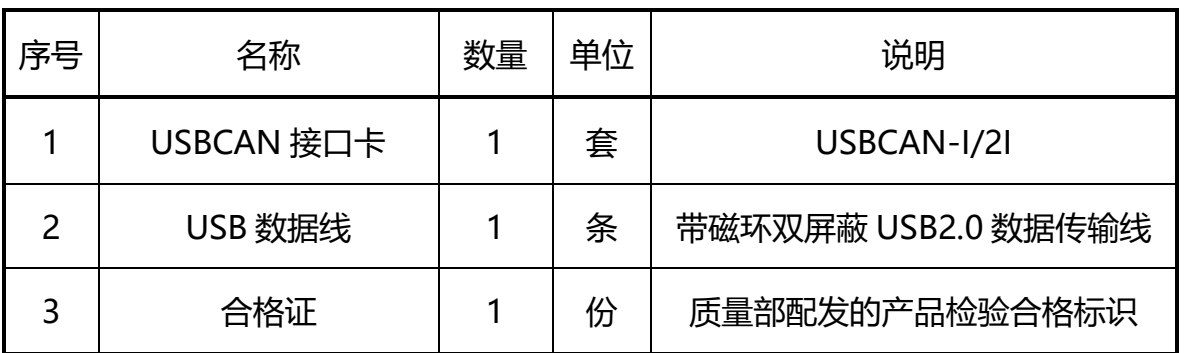

(注:为用户方便获得最新版软件及使用手册等相关资料,随货不提供光盘,请至官网下载, 网址: [http://www.itekon.com](http://www.itekon.com/)。)